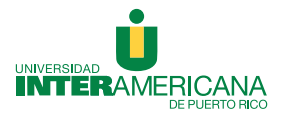

Inter Online

## Guía para la facultad registrar un examen en *Remote Proctor Now*

Una colaboración del Recinto de Guayama

1. Vaya al área de exámenes en el curso en línea y seleccione RPNow Faculty Exam Registration*.* 

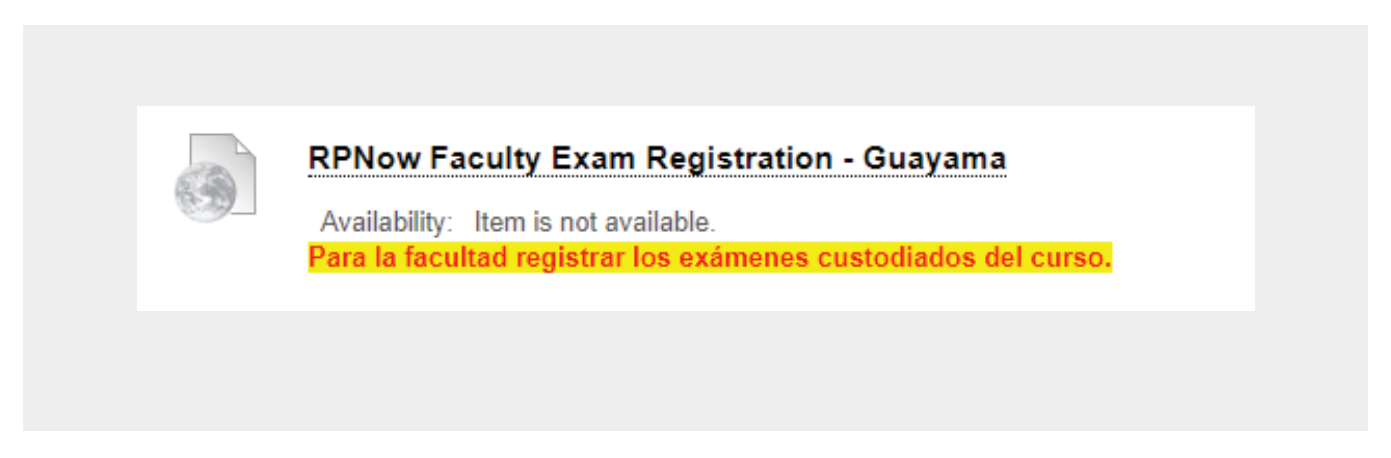

2. Vaya a Exam Rule Profile y luego a Create New Profile para crear las reglas del examen.

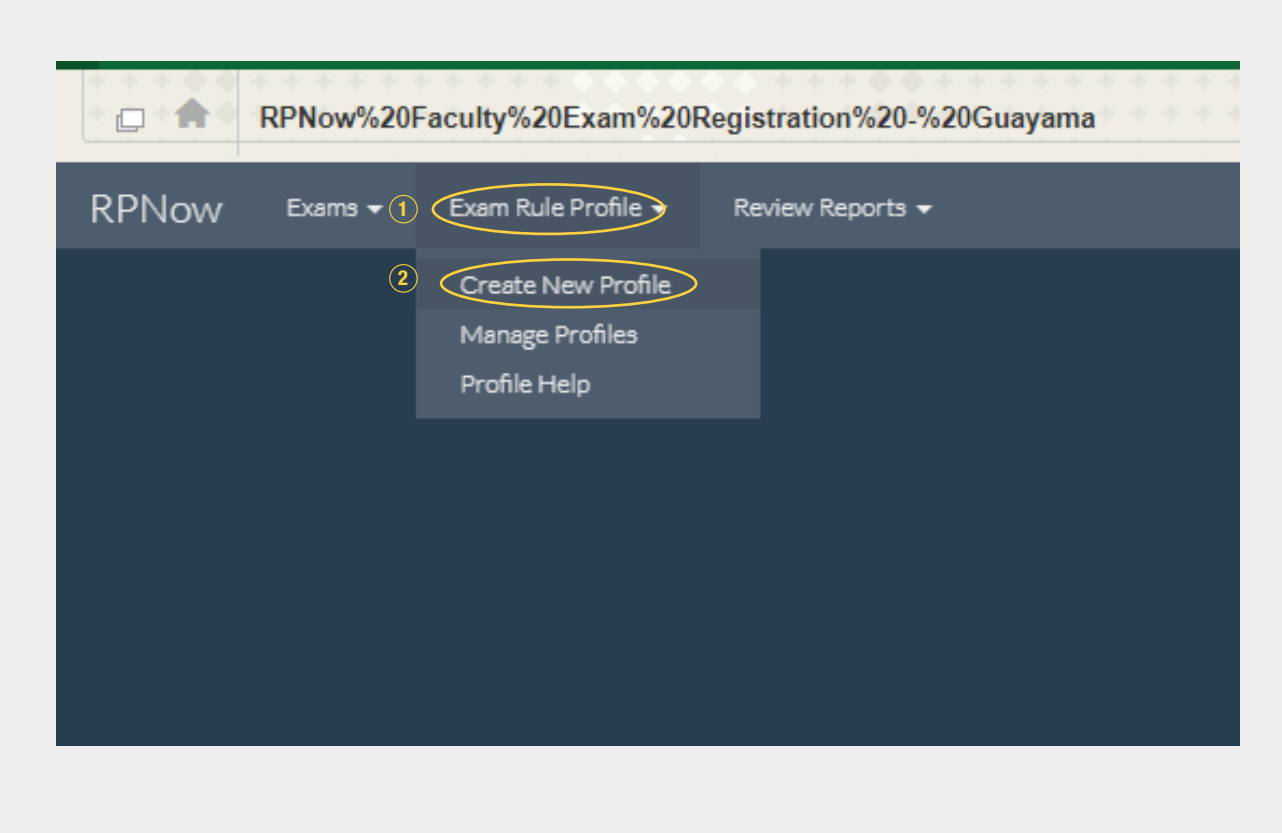

3. Asigne un nombre a las reglas a establecer (Rules Profile Name). Luego, seleccione las opciones que los estudiantes podrán utilizar durante el examen custodiado. Si no ve listada la opción que desea, debe incluirla en el encasillado de Special Instructions bajo la opción de Other/Misc. Al finalizar, presione sobre Create Profile.

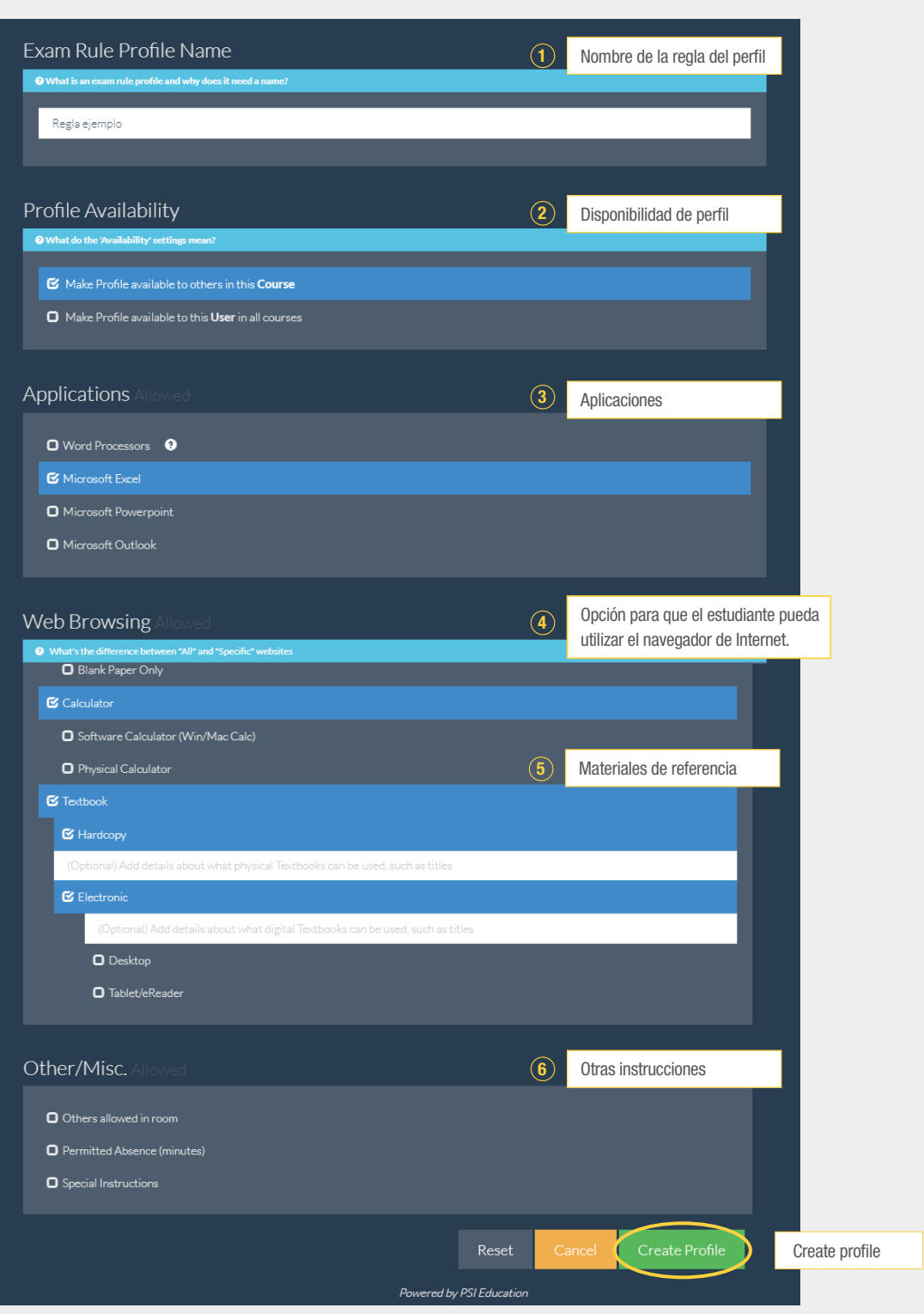

4. Inmediatamente le saldrá la siguiente pantalla, confirmándole la creación de las reglas. Puede presionar sobre View Profile Details para ver un resumen de las reglas que asignó a ese perfil.

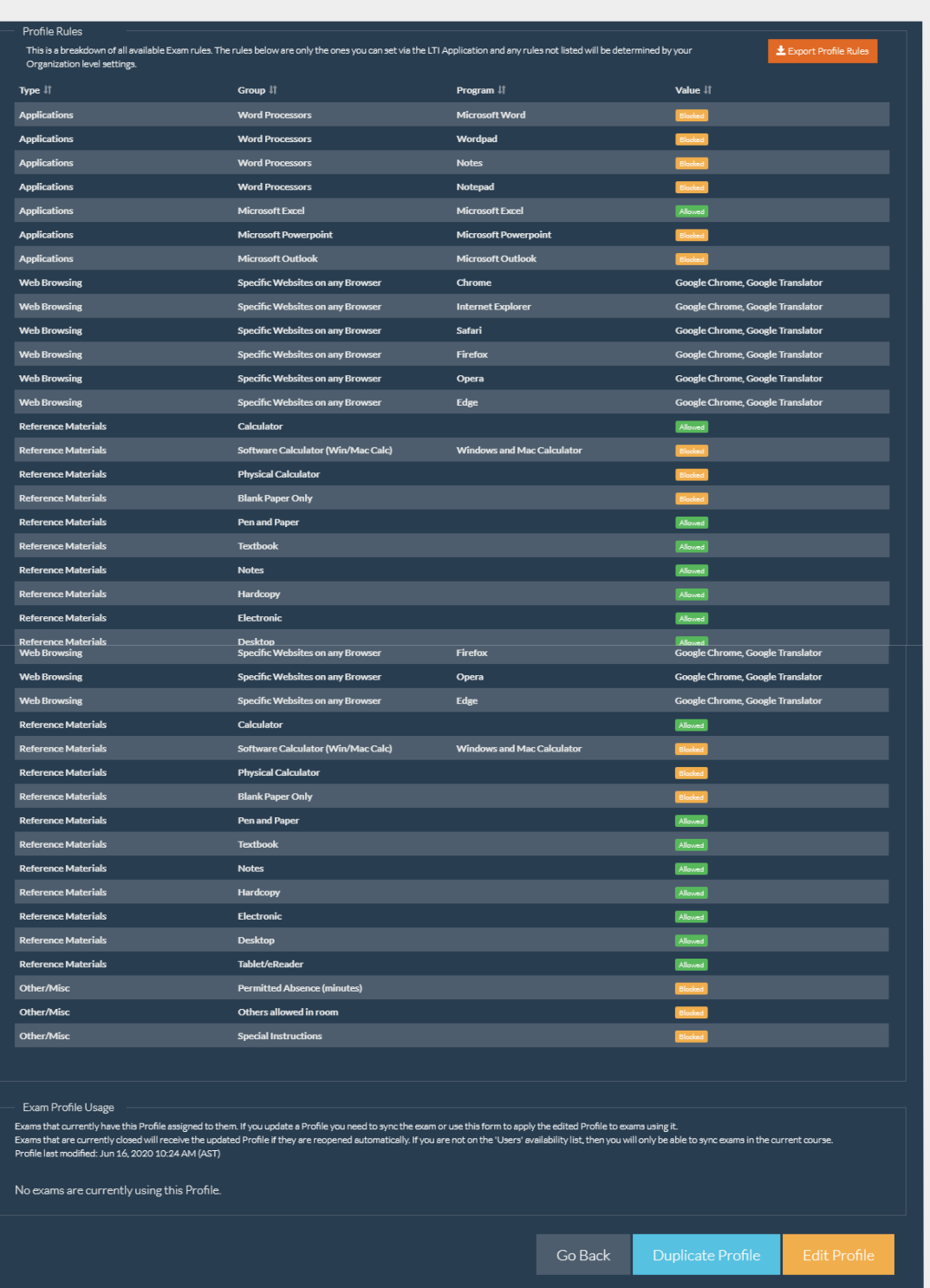

5. Para registrar un examen en el Remote Proctor Now, debe activar la opción Register RPNow Exams (1)*.* Luego active el siguiente menú y seleccione Native LMS Exam (2).

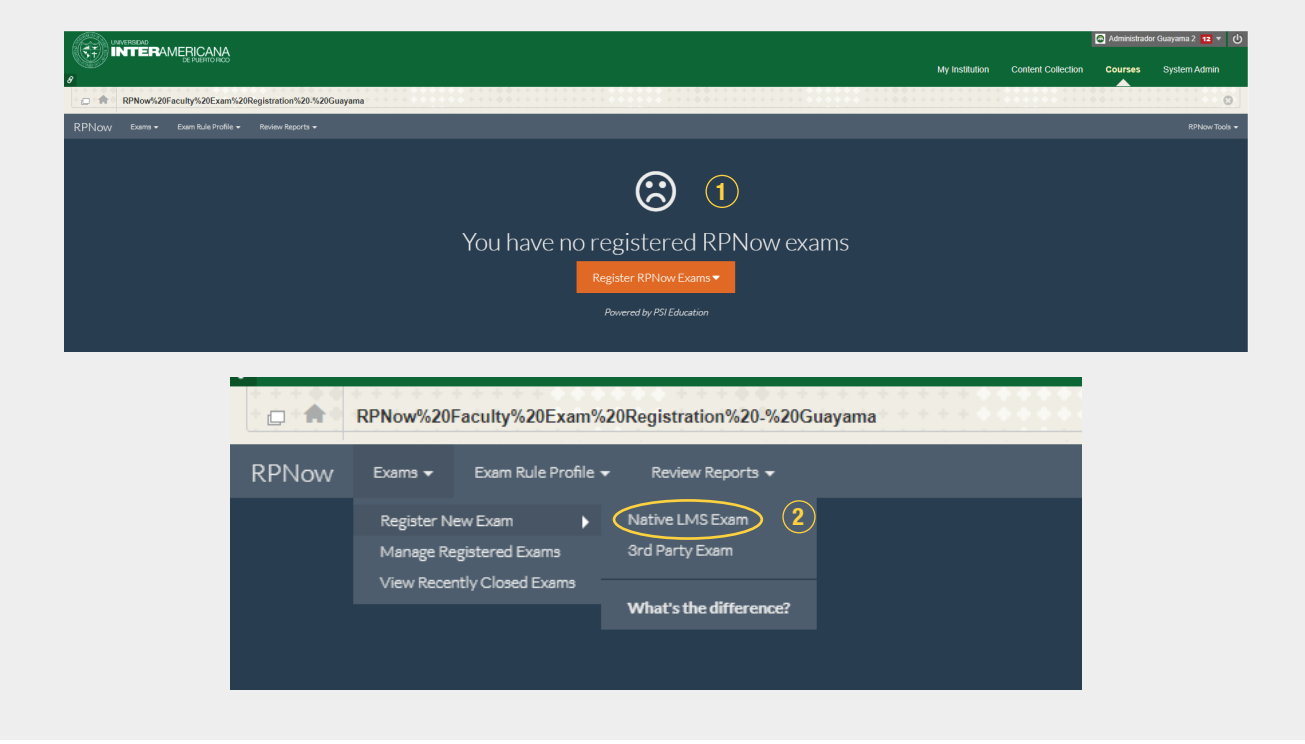

- 6. La siguiente pantalla le ofrece dos opciones para seleccionar.
	- (1) Proctored Exam Seleccione esta opción para que el examen sea custodiado. Esto implica que se grabará y evaluará la sesión del examen.
	- $(2)$  Practice Exam Seleccione esta opción para crear una prueba de práctica para que los estudiantes se familiaricen con el proceso.

 Nota: Si configura un examen como examen de práctica, no podrá cambiarlo luego a examen custodiado. Luego de seleccionar una de las opciones, presione Continue (3).

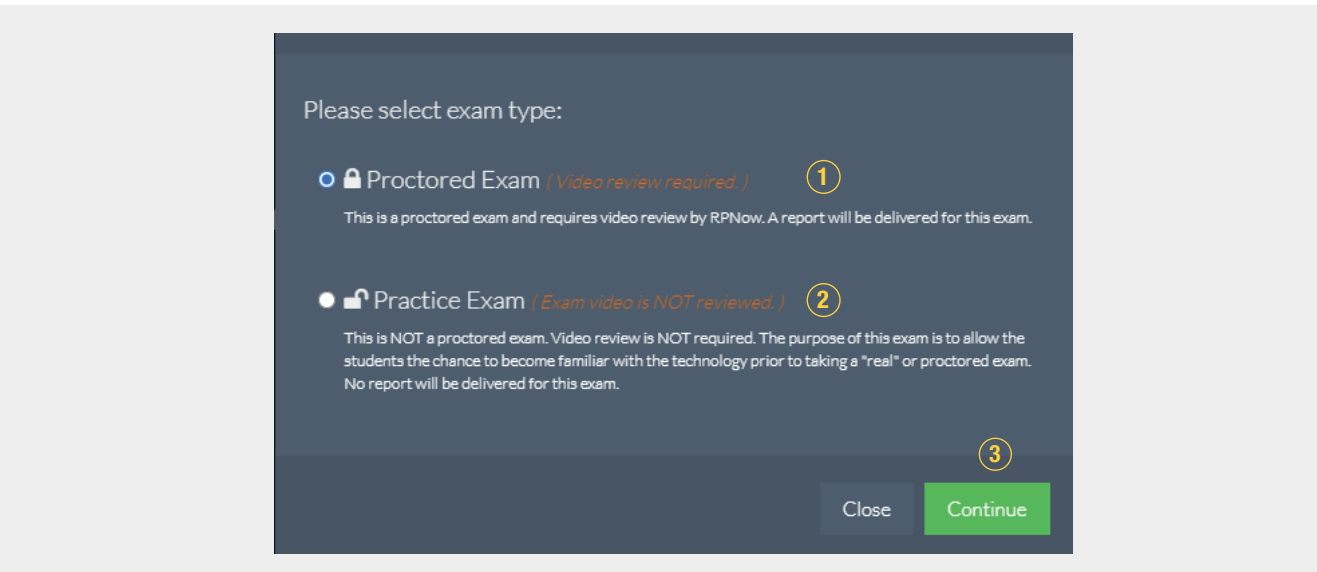

7. La siguiente pantalla le permite buscar el examen y seleccionarlo (1). Luego active la duración del examen (Exam Duration) (2), la cantidad de estudiantes (Number of Students) (3) y seleccione el Exam Rule Profile (4). Presione Submit (5).

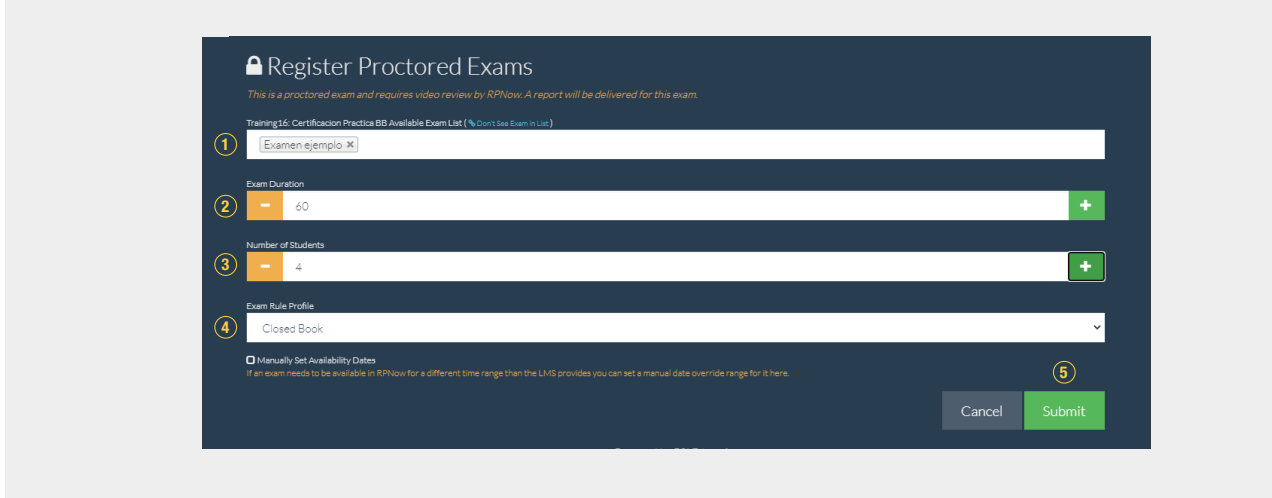

8. La siguiente pantalla le presenta el resumen del registro del examen. Además, le indica que el examen ya fue configurado y que está listo para que los estudiantes puedan tomarlo en las fechas configuradas.

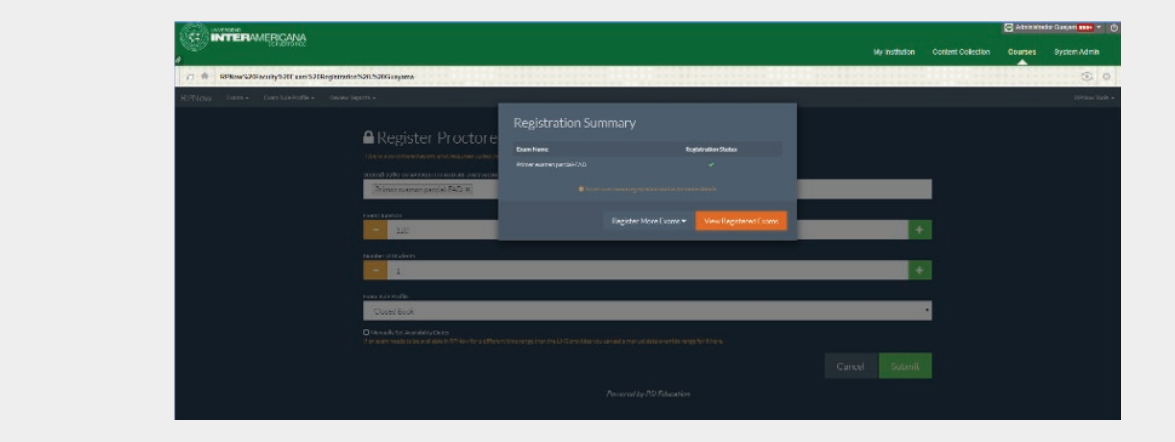

9. Luego de finalizar la configuración, en la siguiente pantalla usted podrá ver el examen ya configurado. Deberá acceder esta pantalla para hacer modificaciones al examen registrado.

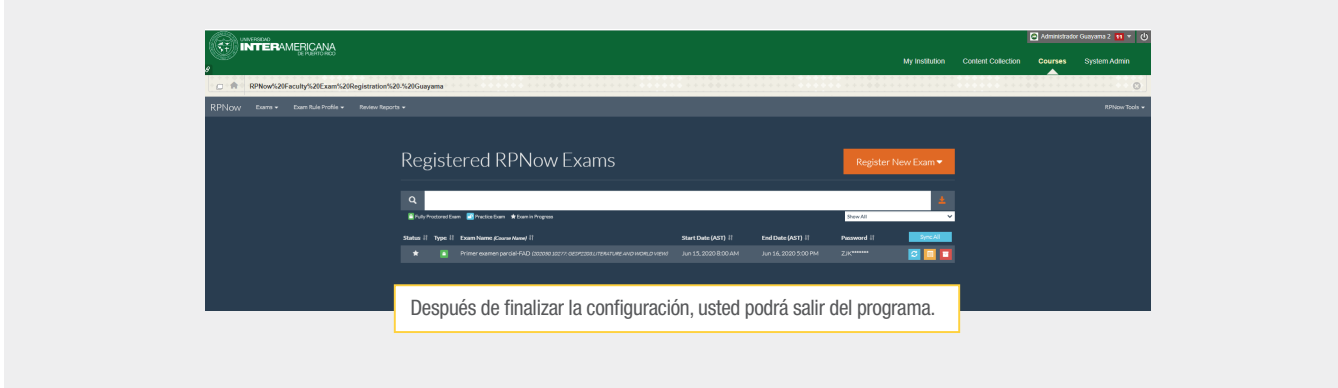